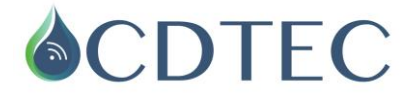

## **PROTOCOLO PARA CARGAR RIEGOS Y EVAPOTRANSPIRACIÓN**

## **COMO CARGAR EL RIEGO?**

Una vez abierto el gráfico, para poder crear el panel de riego se debe:

Ir a la barra de herramientas y seleccionar el icono **"***visualizar riego y precipitación***"** como lo indica la figura.

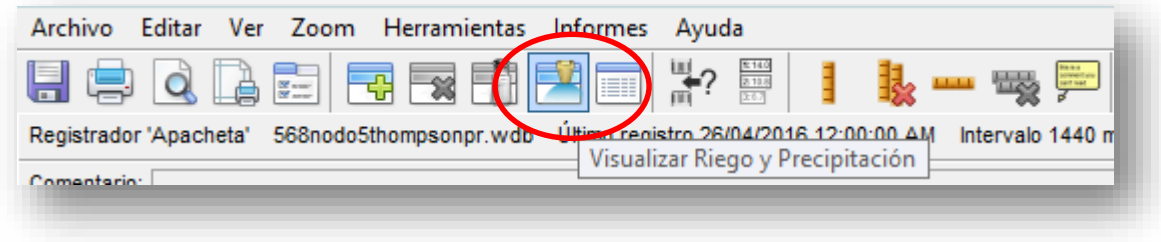

\*(Versión IrriMax 10)

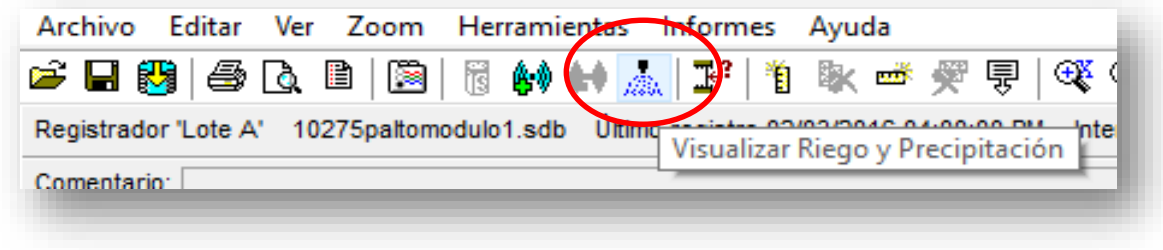

\*(Versión IrriMax 9)

Inmediatamente después aparecerá el siguiente cuadro de diálogo, donde se debe dar la opción *crear*

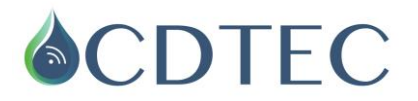

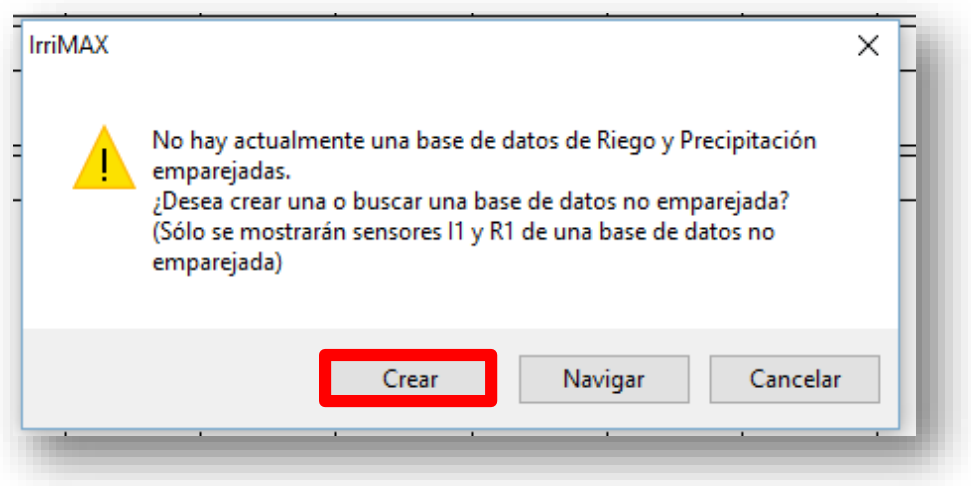

Una vez creado el panel de *R y P (riego y precipitación)*, hacer click sobre este e ir a *herramientas* y ahí seleccionar *editar registros*

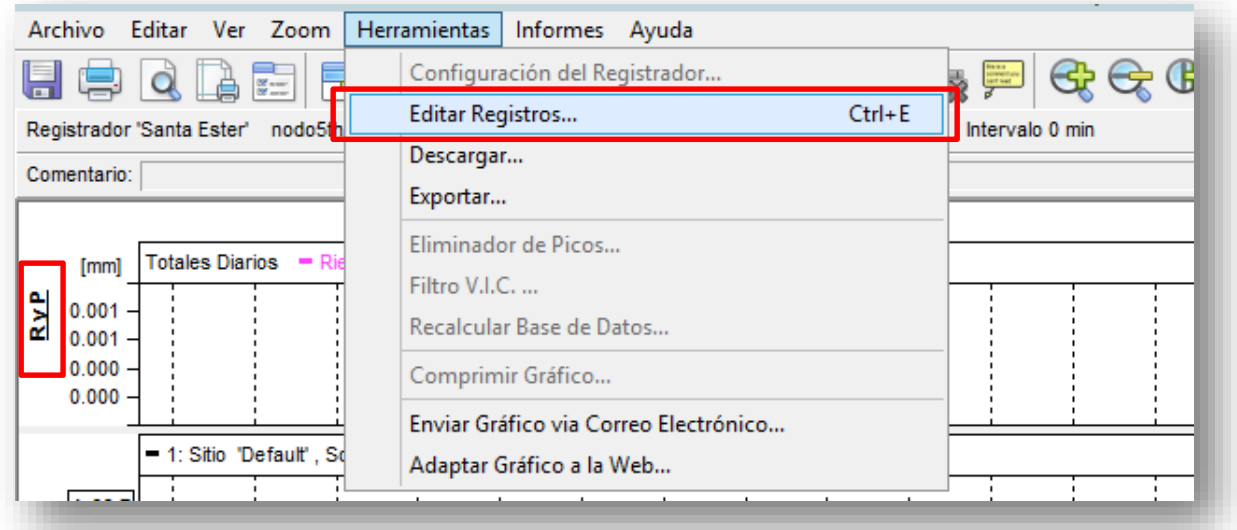

Registrar el evento que se desea configurar ya sea *riego* o *precipitación*, seleccionar *default* y después *configuración del sitio* y aceptar.

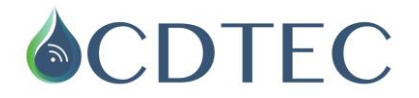

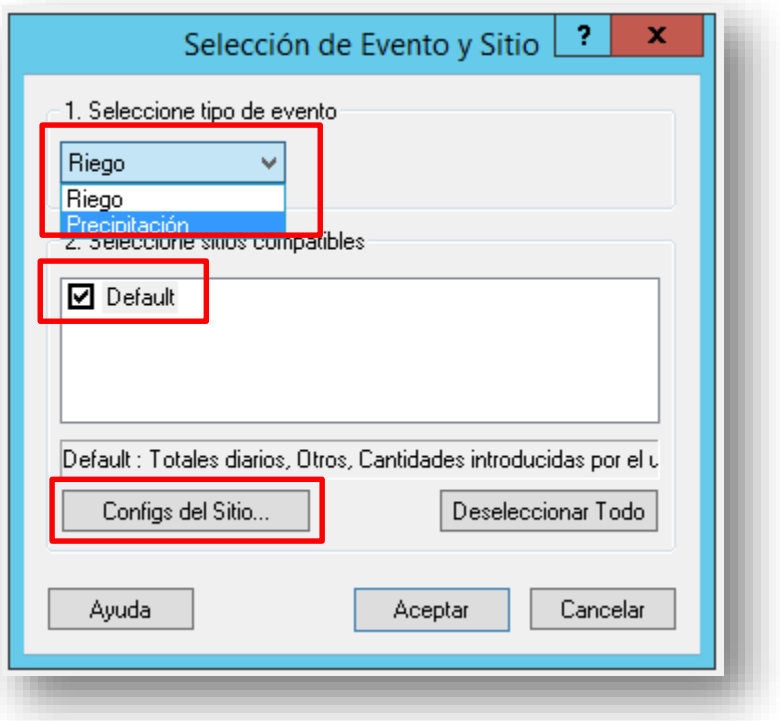

En la ventana siguiente seleccionar el *tipo de registro* que se desea (Totales diario u horas específicas) y el *sistema de riego* que tienen (aspersor, gotero, gravedad, etc.) y aceptar.

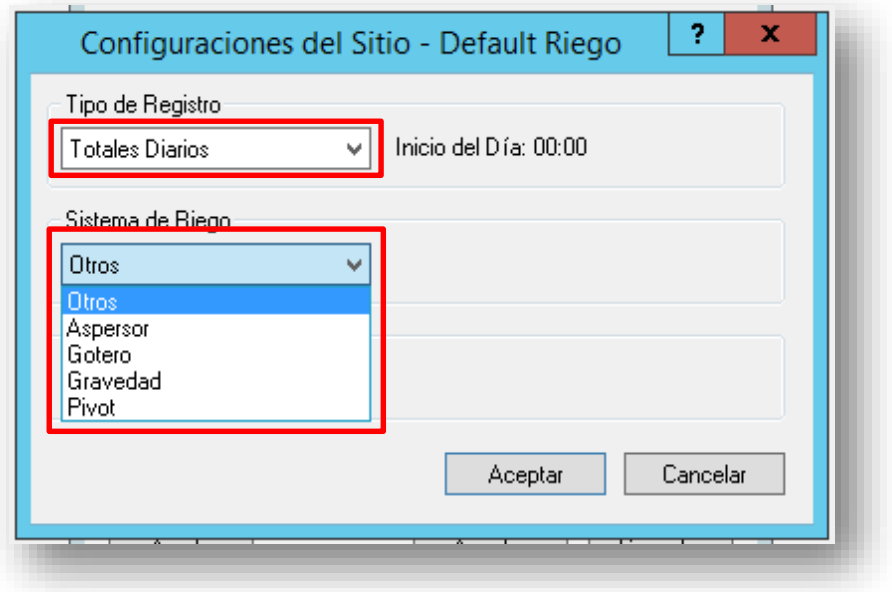

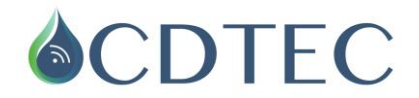

Después de ingresar estos datos volverá a la primera ventana de selección de evento y sitio, ahí debe dar *aceptar* y quedará habilitada la casilla para ingresar las *fechas* y *cantidades de riego* en (mm).

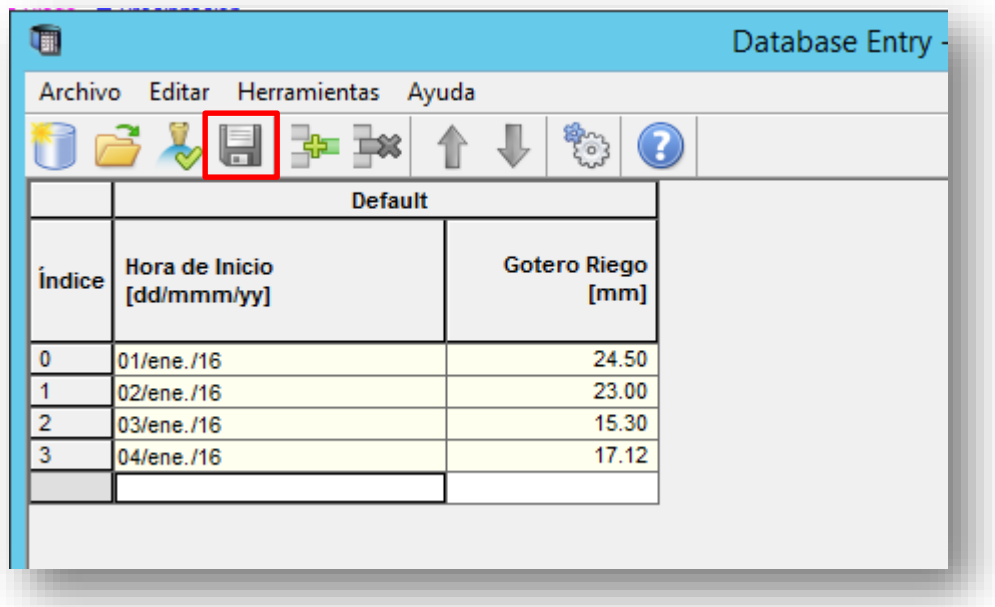

Una vez ingresados los registros, recuerde *guardar* los cambios antes de salir de esta ventana.

## **COMO CARGAR LA EVAPOTRANSPIRACIÓN (Eto)?**

**1.** Si no se ha creado la base de datos de ETo, lo primero que se debe hacer es crearla. Para realizarlo se debe: Abrir el área de trabajo y oprimir el botón *nueva base de datos.*

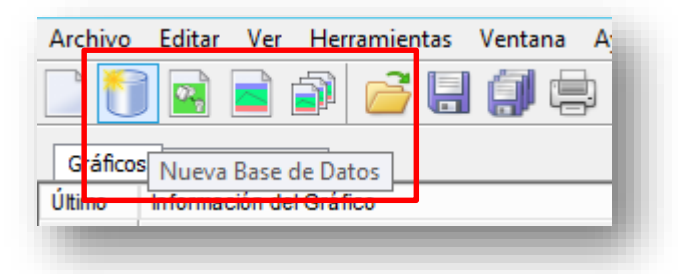

En la ventana configuración del registro, poner en la casilla tipo de registrador *"indeterminado"* y oprimir el botón añadir sitio.

Consultora Diestre Tecnología Ltda., Tel: 2 22084459, [www.cdtec.cl,](http://www.cdtec.cl/) Av. Salvador 411

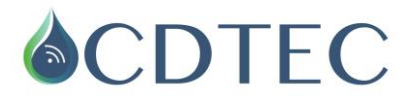

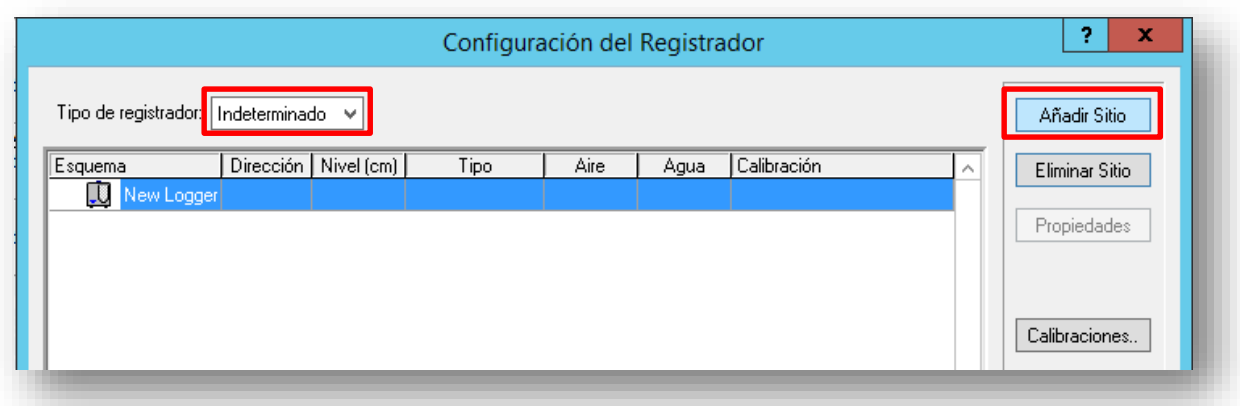

Después de crear el sitio, oprimir *añadir sonda*.

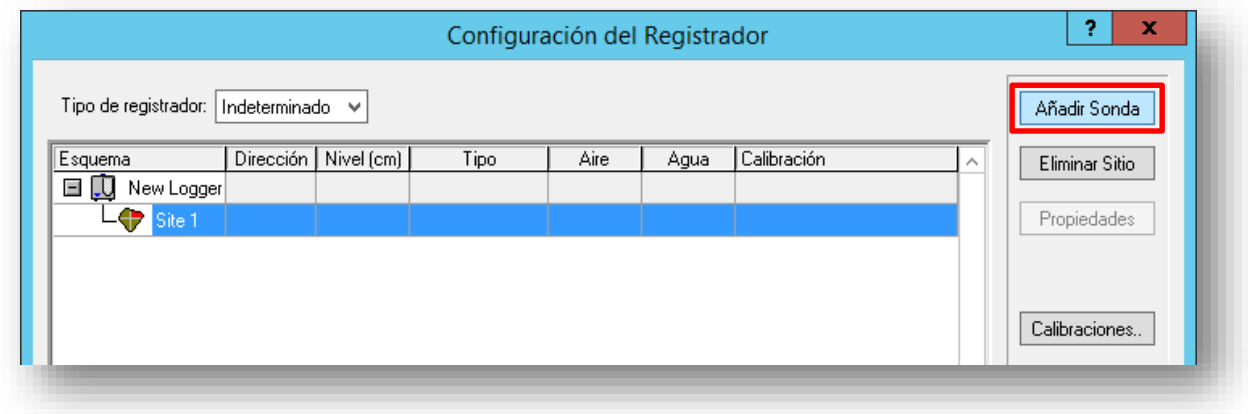

Después de crear la sonda, oprimir *añadir sensor* y *sensor personalizado*.

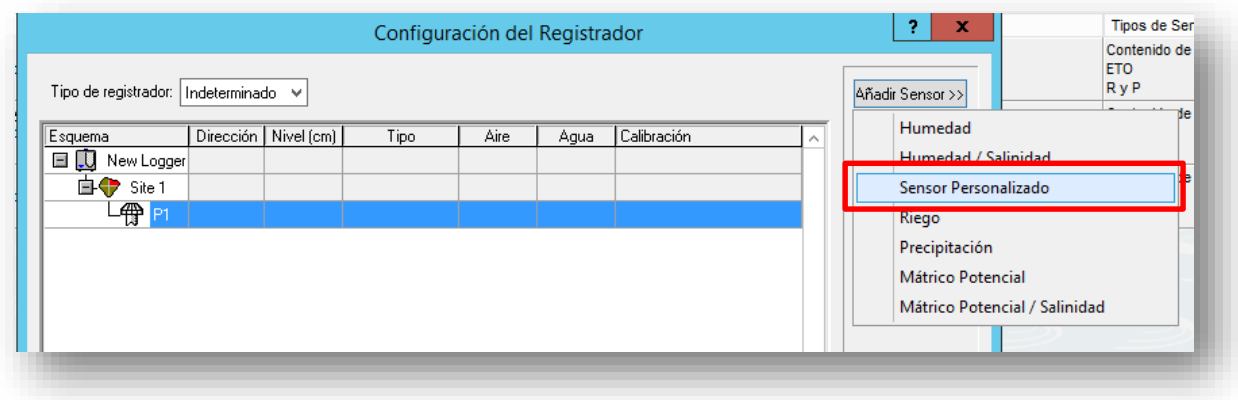

Consultora Diestre Tecnología Ltda., Tel: 2 22084459, [www.cdtec.cl,](http://www.cdtec.cl/) Av. Salvador 411

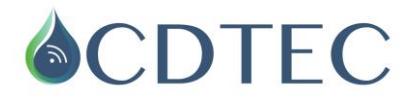

Ir a *propiedades* y en descripción del sensor individual (opcional) poner *Evapotranspiración*, en tipo de sensor poner *Eto*, en unidad de medida poner *milímetros* y en descripción de la unidad *"mm"*. Los rangos que aparecen a mano derecha se dejan igual sólo se cambia *valor máximo* por *10* y dar aceptar.

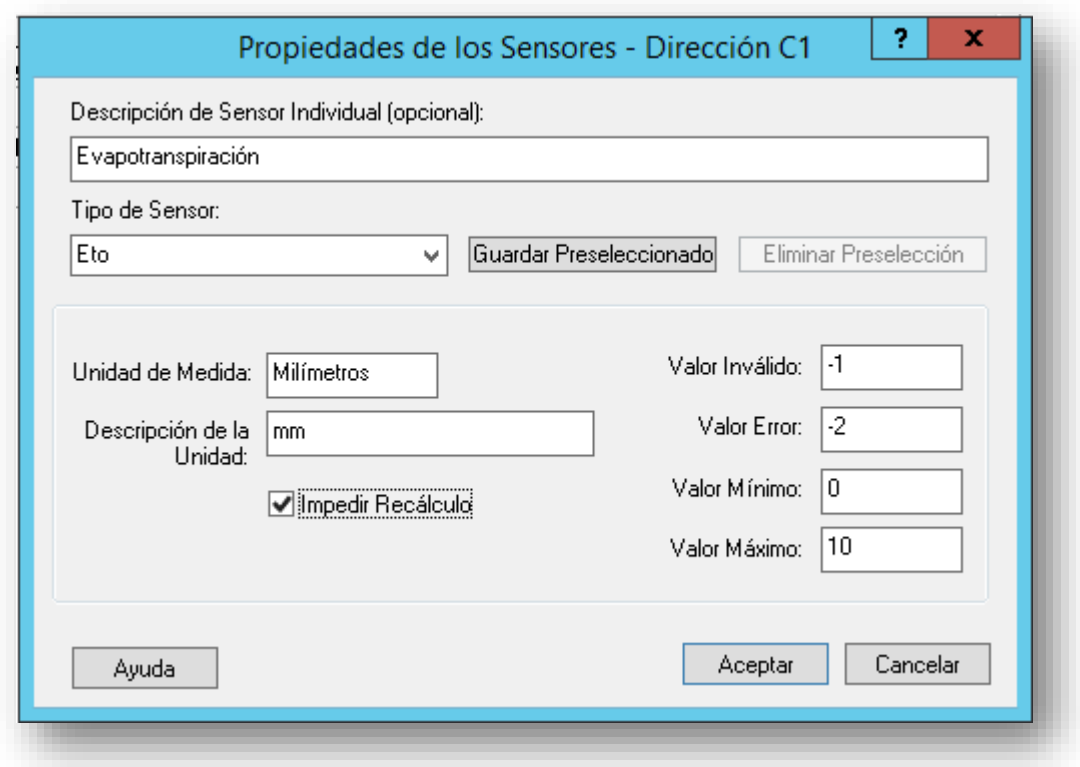

Finalmente dar *guardar nuevo* y poner *Eto* a la nueva base de datos.

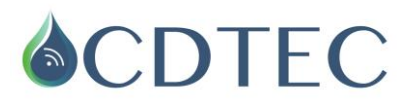

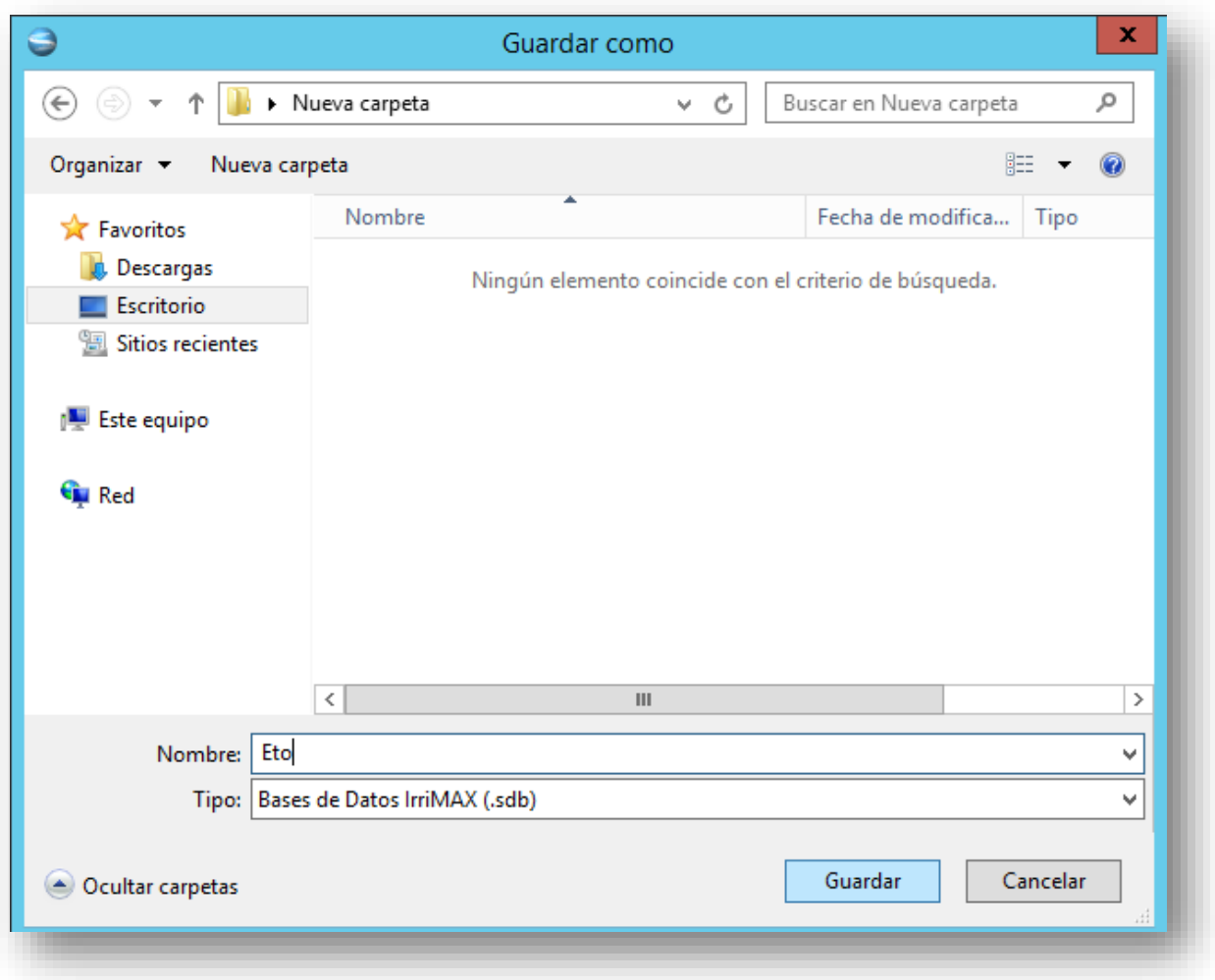

**2.** Una vez creada la base de datos, se debe *crear el panel de Eto*, para esto se debe abrir un gráfico y en la barra de herramientas ir a la pestaña *nuevo panel* como lo indica el gráfico.

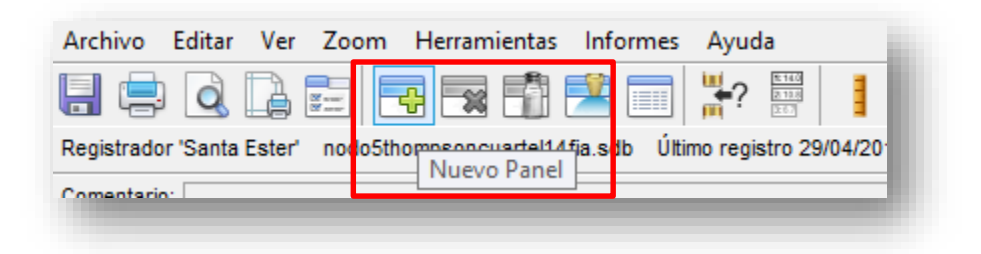

En la ventana que se abre inmediatamente, dar navegar para buscar la ubicación de la base de datos *Eto* creada anteriormente y ahí oprimir *apilado*.

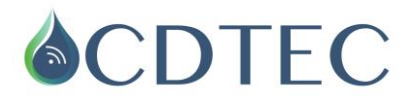

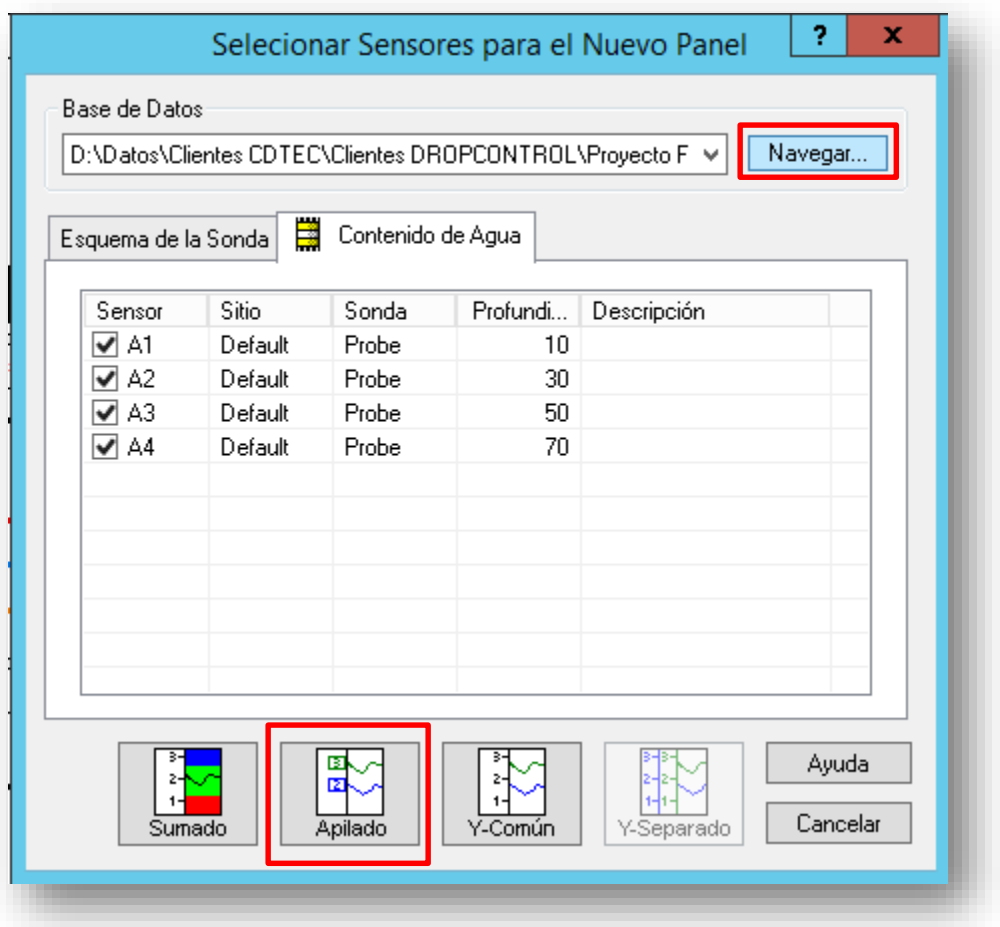

Una vez creado el panel Eto, hacer click sobre este e ir a *herramientas* y ahí *editar registro* para ingresar la fecha y el valor de la *evapotranspiración* correspondiente.

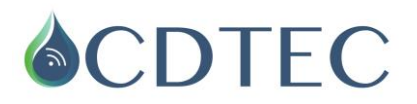

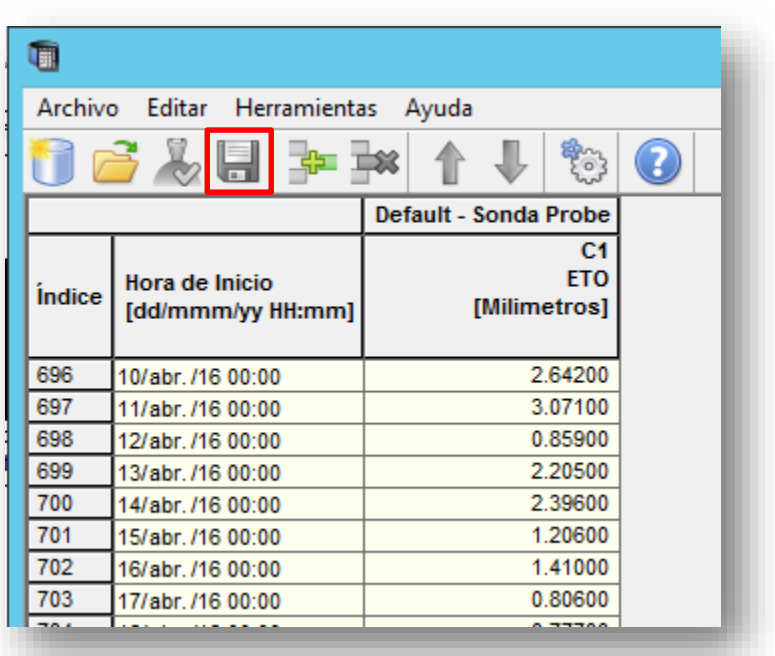

Una vez ingresados los registros, recuerde *guardar* los cambios antes de salir de esta ventana.

Así debería quedar el panel Eto una vez creado y con registros, ir a la parte superior izquierda de ese panel y poner en modo de gráfico *diario total* para que el grafico se lea en barras.

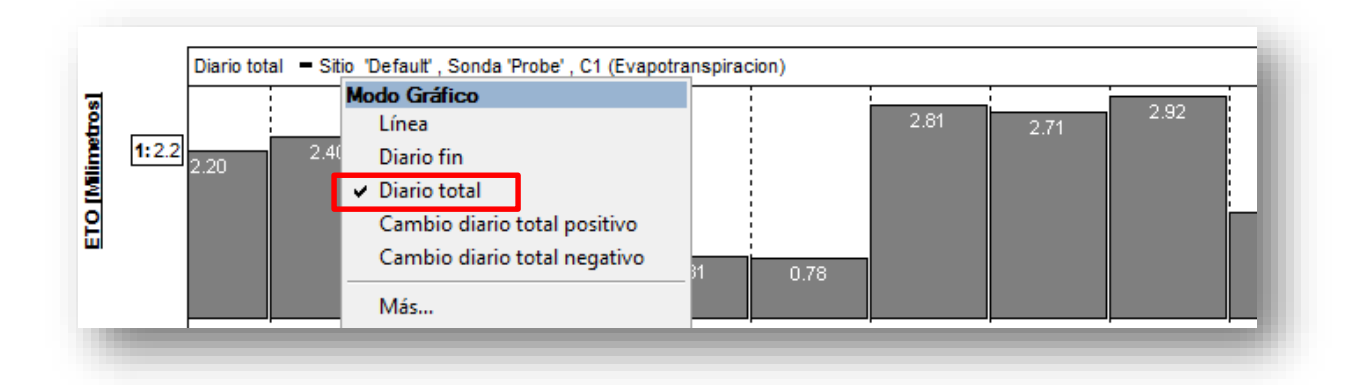

Ante cualquier inconveniente en estas operaciones, contactarse con personal de soporte de nuestra empresa.

Consultora Diestre Tecnología Ltda., Tel: 2 22084459, [www.cdtec.cl,](http://www.cdtec.cl/) Av. Salvador 411